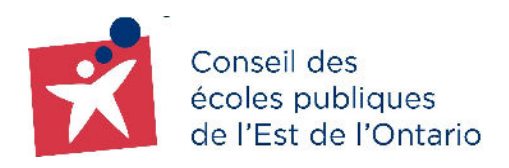

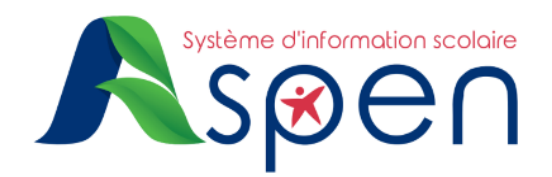

# **GUIDE POUR LES PARENTS EXISTANTS**

# **PORTAIL FAMILLE — Étapes de création et d'activation de votre compte dans le Portail Famille**

#### **RAPPEL :**

- Il est considéré comme **PARENT EXISTANT**, un parent du Conseil qui ne possède pas encore de compte dans le nouveau Portail Famille.
- Vous êtes actuellement un parent/tuteur/tutrice d'enfant(s) déjà inscrit dans l'une des écoles du CEPEO et **vous avez reçu un courriel** intitulé « *Aspen vous accorde la possibilité de créer un compte d'utilisateur »* contenant un **code de sécurité** pour créer un compte dans le Portail Famille.

#### **IMPORTANT :**

● Nous vous prions de **ne pas utiliser** l'application mobile du Portail Famille. Cette dernière n'est pas en fonction en ce moment. Veuillez **choisir la version Desktop**.

## **ÉTAPE 1 : Réception du courriel de création de votre compte**

- ➔ Vérifiez votre boîte courriel et ouvrez le message intitulé *« Aspen vous accorde la possibilité de créer un compte d'utilisateur ».*
- → Cliquez sur l'hyperlien contenu dans le courriel pour accéder à la page de connexion et **passez à l'étape 2**.

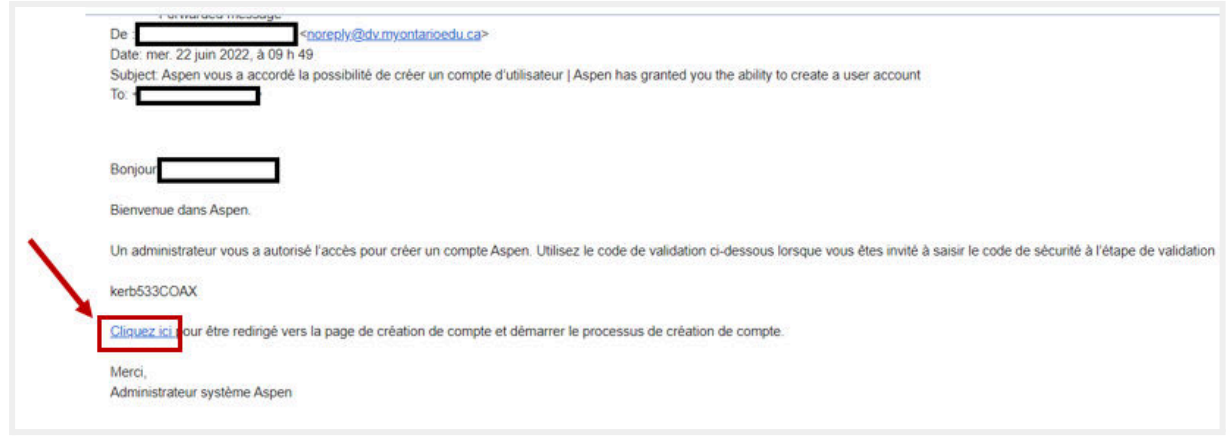

# **ÉTAPE 2 : Activation du compte**

- ➔ Sélectionnez l'option: **Je suis un parent qui n'a pas de compte Aspen**,
- ➔ puis cliquez sur le bouton **Étape suivante** .

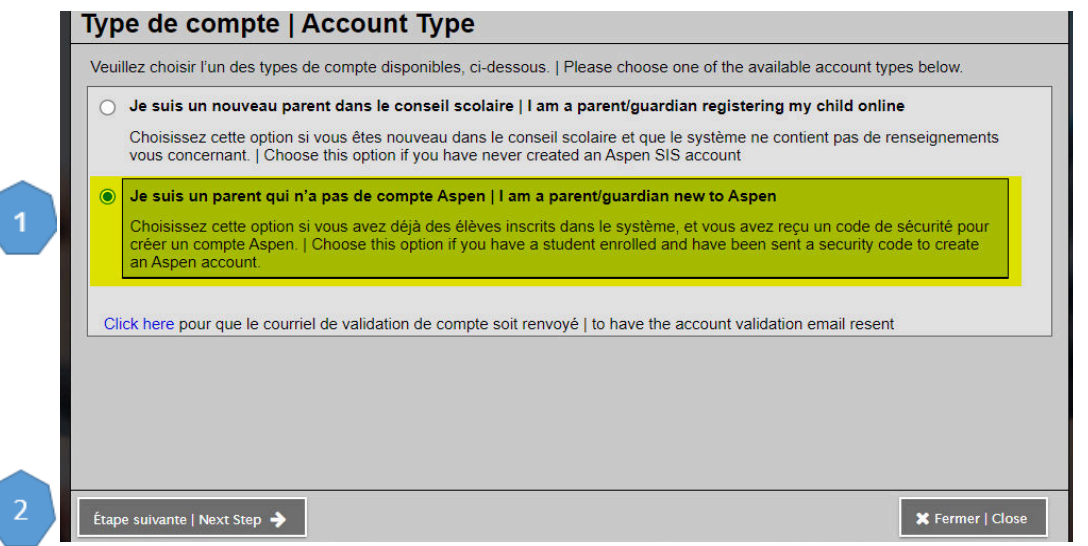

La prochaine étape permet de vérifier votre identité.

- ➔ Veuillez renseigner les champs obligatoires suivants :
	- ◆ Code de sécurité : Reçu dans le courriel intitulé « Aspen vous accorde la possibilité de créer un compte d'utilisateur ».
	- ◆ **Nom de famille** : Écrivez votre nom de famille, comme indiqué dans le dossier de votre enfant.

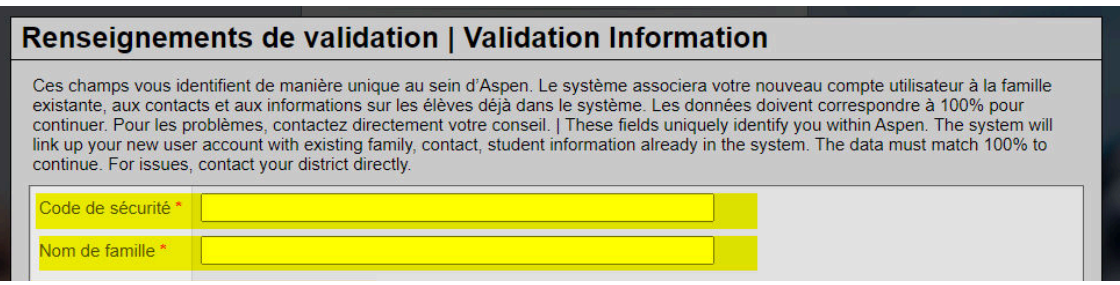

➔ Cliquez sur le bouton **Étape suivante** au bas de la fenêtre, puis cliquez sur le bouton **Fermer.**

Une fois l'étape d'activation de compte avec les informations complétée, un courriel de confirmation vous sera envoyé.

### **ÉTAPE 3 : Validation du compte**

→ Vérifiez votre boîte courriel et ouvrez le message de bienvenue envoyé par le système d'information scolaire Aspen.

Bienvenue! Veuillez vérifier votre adresse courriel Aspen | Welcome! Please verify vour Aspen email address

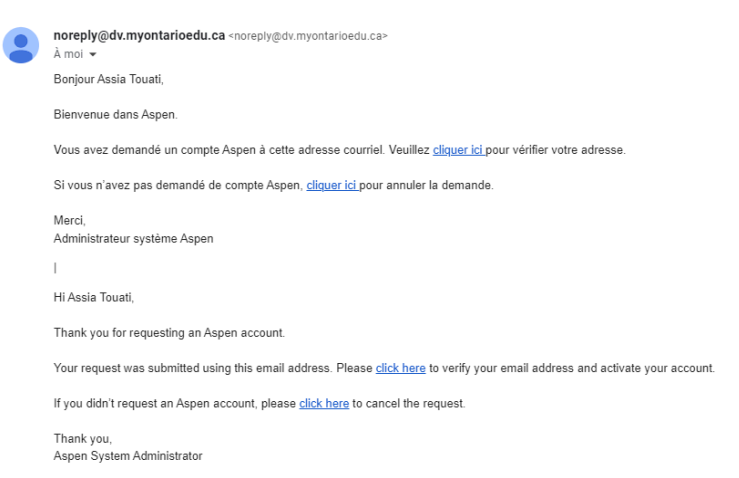

➔ Cliquez ensuite sur l'hyperlien bleu **cliquer ici** dans votre courriel pour procéder à la validation de vos renseignements personnels.

→ Veuillez vérifier vos renseignements et compléter les champs obligatoires afin de finaliser la validation de votre compte. Ceux-ci sont identifiés avec un astérisque rouge (\*)

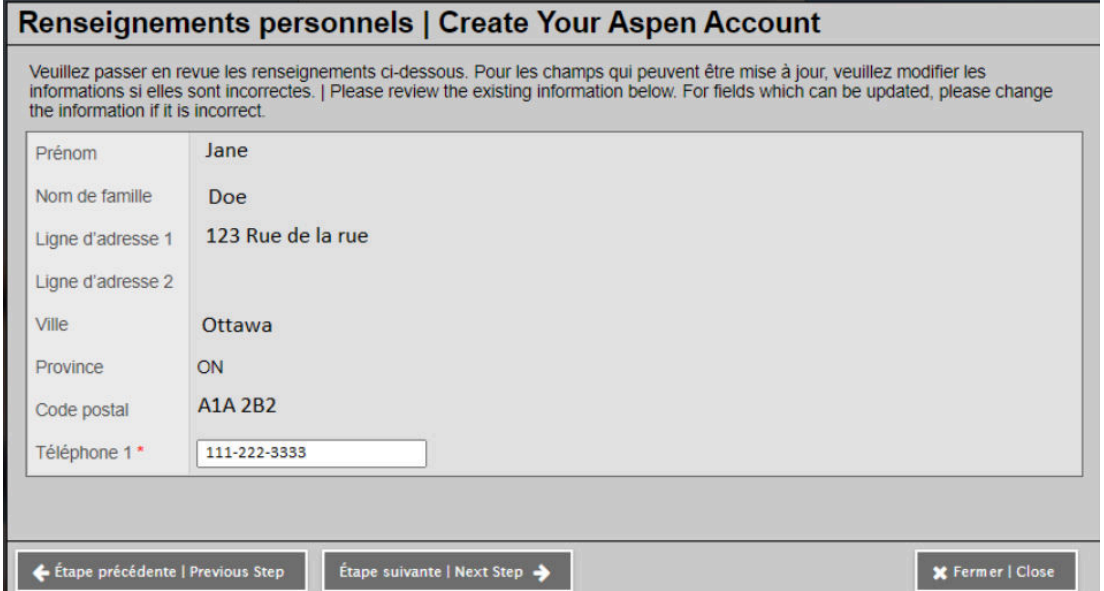

➔ Cliquez sur le bouton **Étape suivante.** Une fenêtre de validation de votre courriel s'ouvrira.

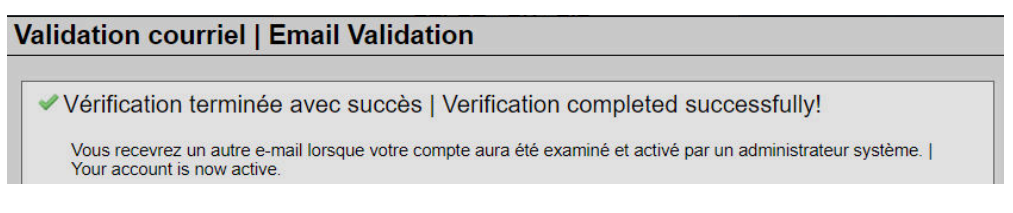

➔ Ensuite, cliquez sur le bouton **Fermer**; une dernière fenêtre de confirmation s'ouvrira.

#### **Confirmation | Confirmation** Demande de compte traitée! Prochaine étape Un courriel de vérification sera envoyé à l'adresse spécifiée. Veuillez cliquer sur le lien de confirmation dans le courriel pour vérifier votre adresse. Une fois le processus terminé, votre compte sera activé et vous serez en mesure d'y accéder en utilisant votre adresse courriel et le mot de passe que vous avez entré. Note : Assurez-vous de vérifier vos courriels si vous ne recevez pas le message immédiatement. | Account request processed! **Next step** A verification email will be sent to the address you specified. Please click on the confirmation link in the email to verify your address. Once completed, your account will be activated and you'll be able to login using the email address and password you just entered. Note: Be sure to check your spam folder if you don't see the email right away.

Vous êtes dorénavant en mesure de naviguer dans votre Portail Famille. Vous pouvez vous connecter au [Portail Famille](https://cepeo.myontarioedu.ca/) en utilisant le courriel et le mot de passe utilisés lors de la création de votre compte.

Veuillez ignorer le message stipulant qu'un administrateur fera la vérification des paramètres de votre compte.

### **OPTION : Définir les paramètres de langues de votre portail**

Dans le système d'information scolaire Aspen, il est possible de choisir un paramètre de langue selon vos préférences.

➔ À partir de la page d'accueil, cliquez sur le bouton **Définir les préférences** situé sous votre nom d'utilisateur, en haut à droite de l'écran.

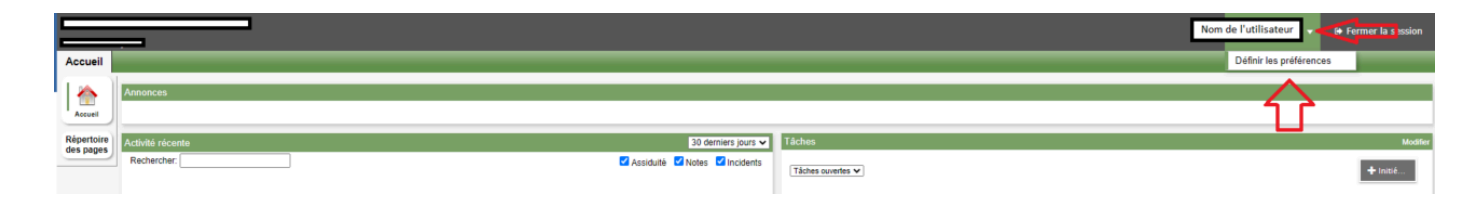

- ➔ Vous pouvez faire le choix de la langue sous le paramètre régional.
- ➔ Astuce : Si vous choisissez l'anglais, il est préférable de choisir l'option **English (dd/mm/yyyy)**, puis cliquez sur le bouton **OK**.

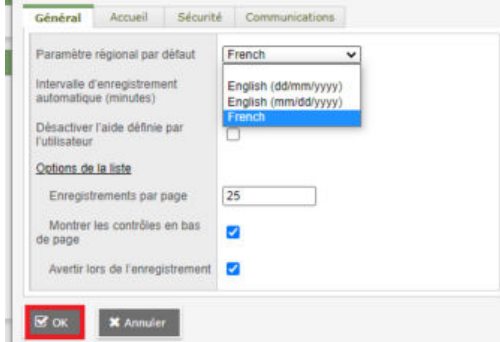

Si vous éprouvez des difficultés techniques pour la création de votre compte sur le Portail Famille, nous vous invitons à communiquer avec un membre du centre d'aide aux utilisateurs à [portail.famille@cepeo.on.ca](mailto:portail.famille@cepeo.on.ca) ou à composer le 613 742-8960, poste 3003.

### **SI VOUS N'AVEZ PAS DE CODE DE SÉCURITÉ**

**Important :** Si vous n'avez pas reçu le courriel intitulé *« Aspen vous accorde la possibilité de créer un compte d'utilisateur »* ou si vous ne le retrouvez pas dans vos courriels*,* veuillez [cliquer ici](https://cepeo.myontarioedu.ca/). Ensuite, cliquez sur **Demander un compte**.

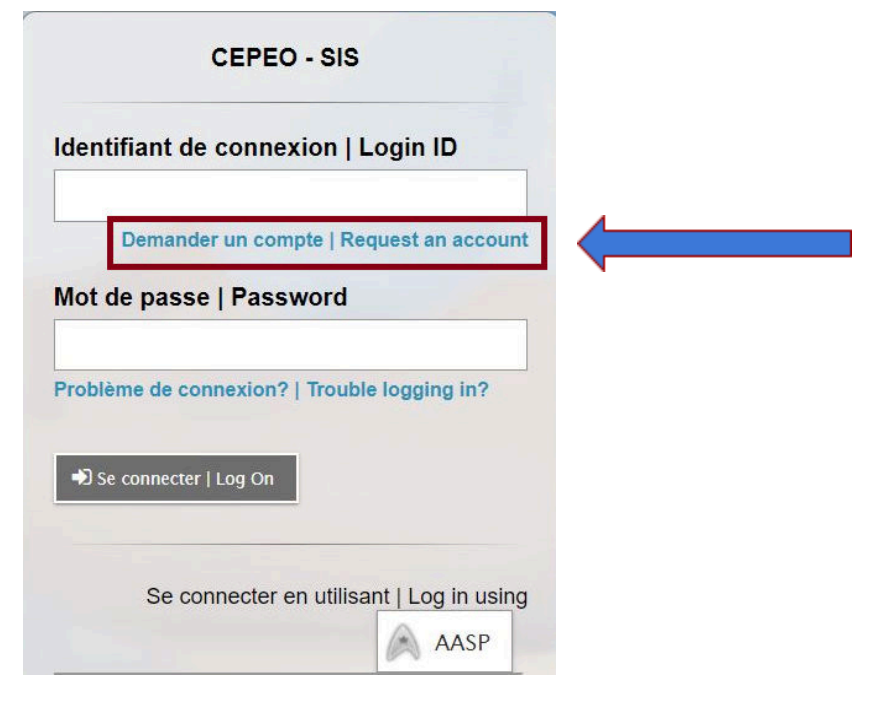

Lorsque la page **Type de compte** s'ouvrira, veuillez cliquer sur le texte **Cliquez ici pour que le courriel de validation de compte vous soit envoyé.**

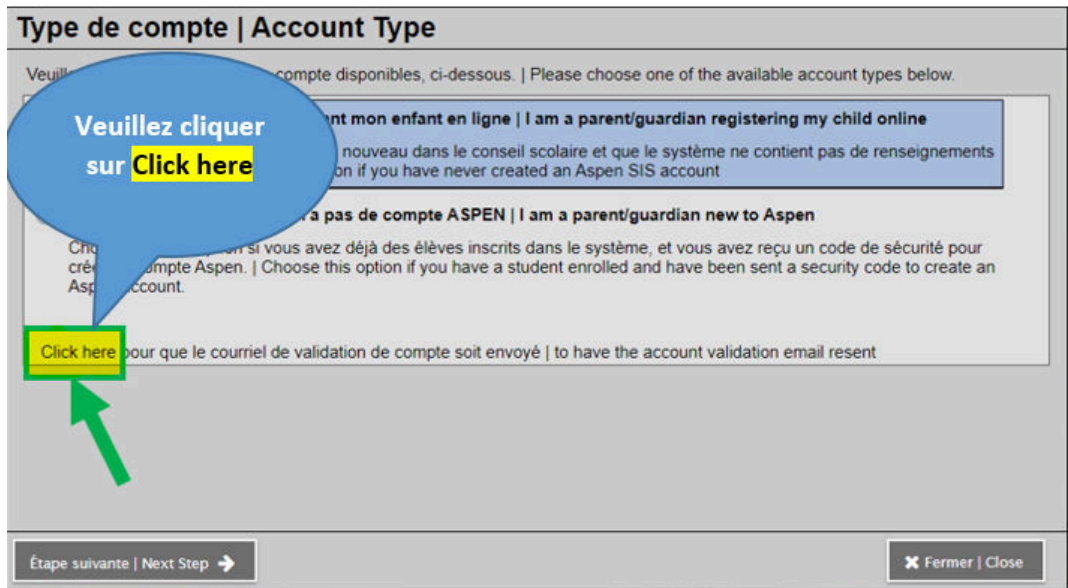

Lorsque vous recevrez le courriel contenant l'hyperlien et le code de sécurité, reprenez **l'étape 1 (Réception du courriel de création de votre compte)**.